1. Зайдите на портал «Навигатор дополнительного образования Ростовской области»[:](https://portal.ris61edu.ru/) <https://portal.ris61edu.ru/>

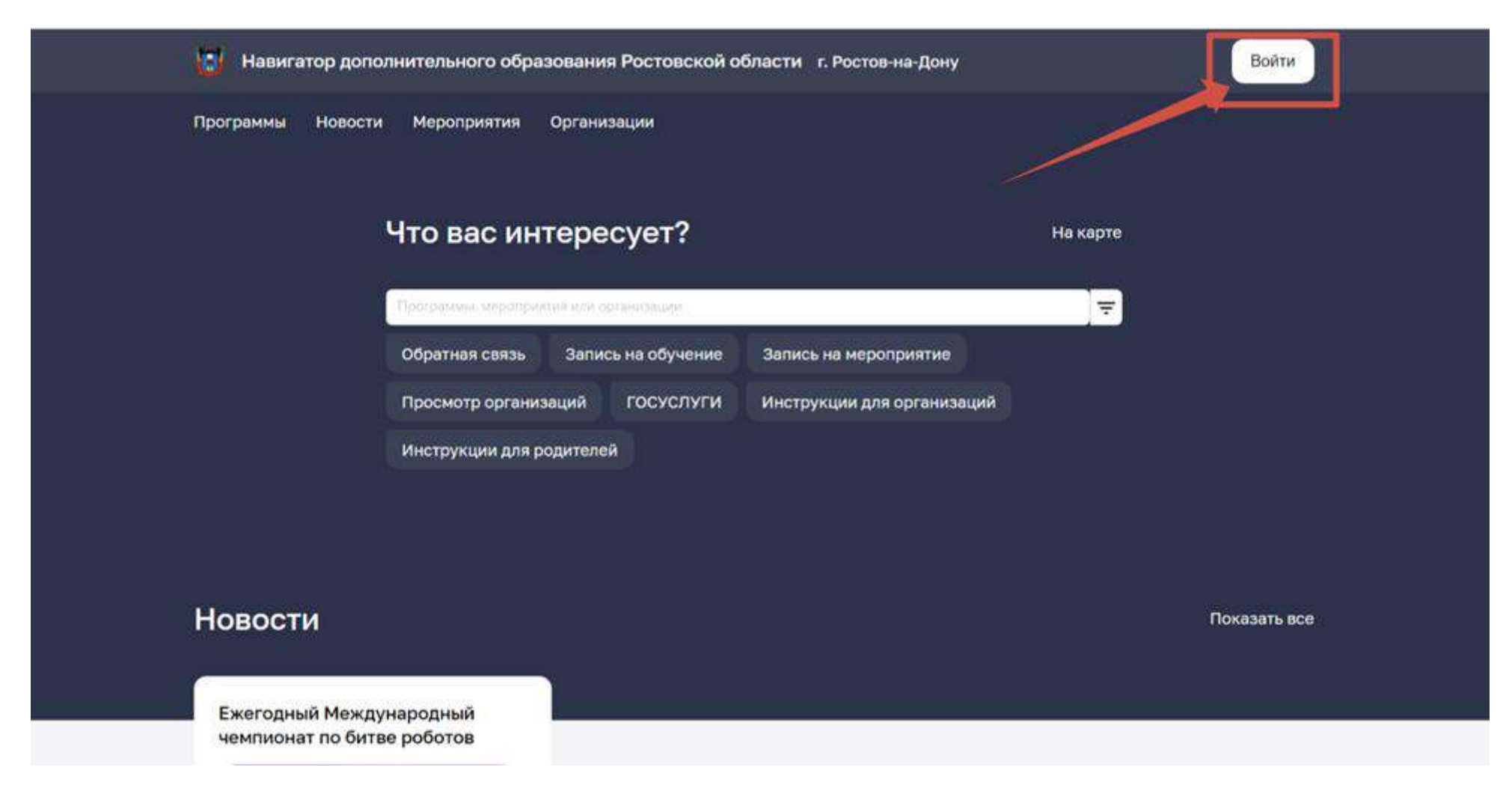

2. Авторизуйтесь через портал «Госуслуги»

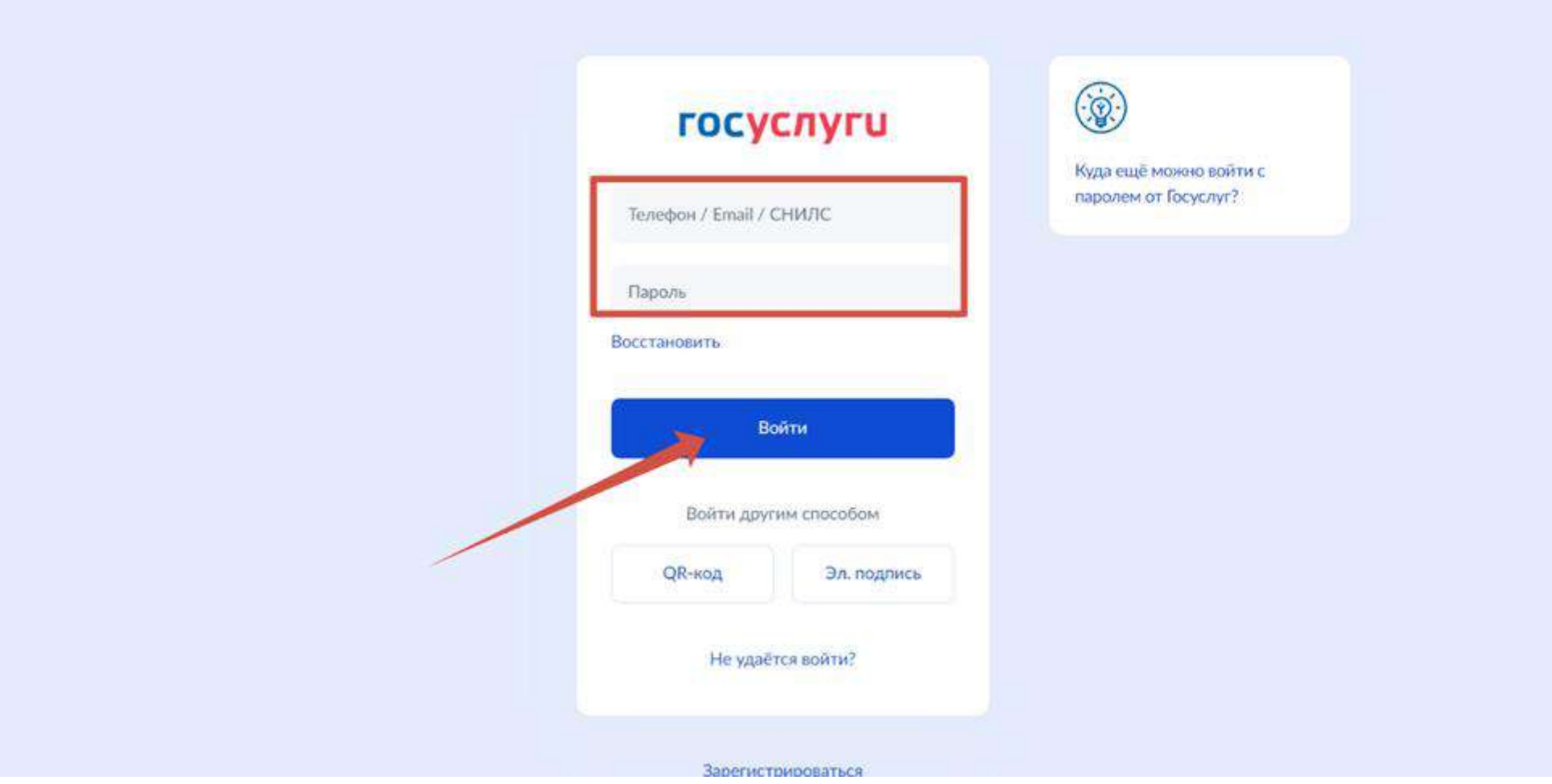

3. Выберите вкладку «Программы»

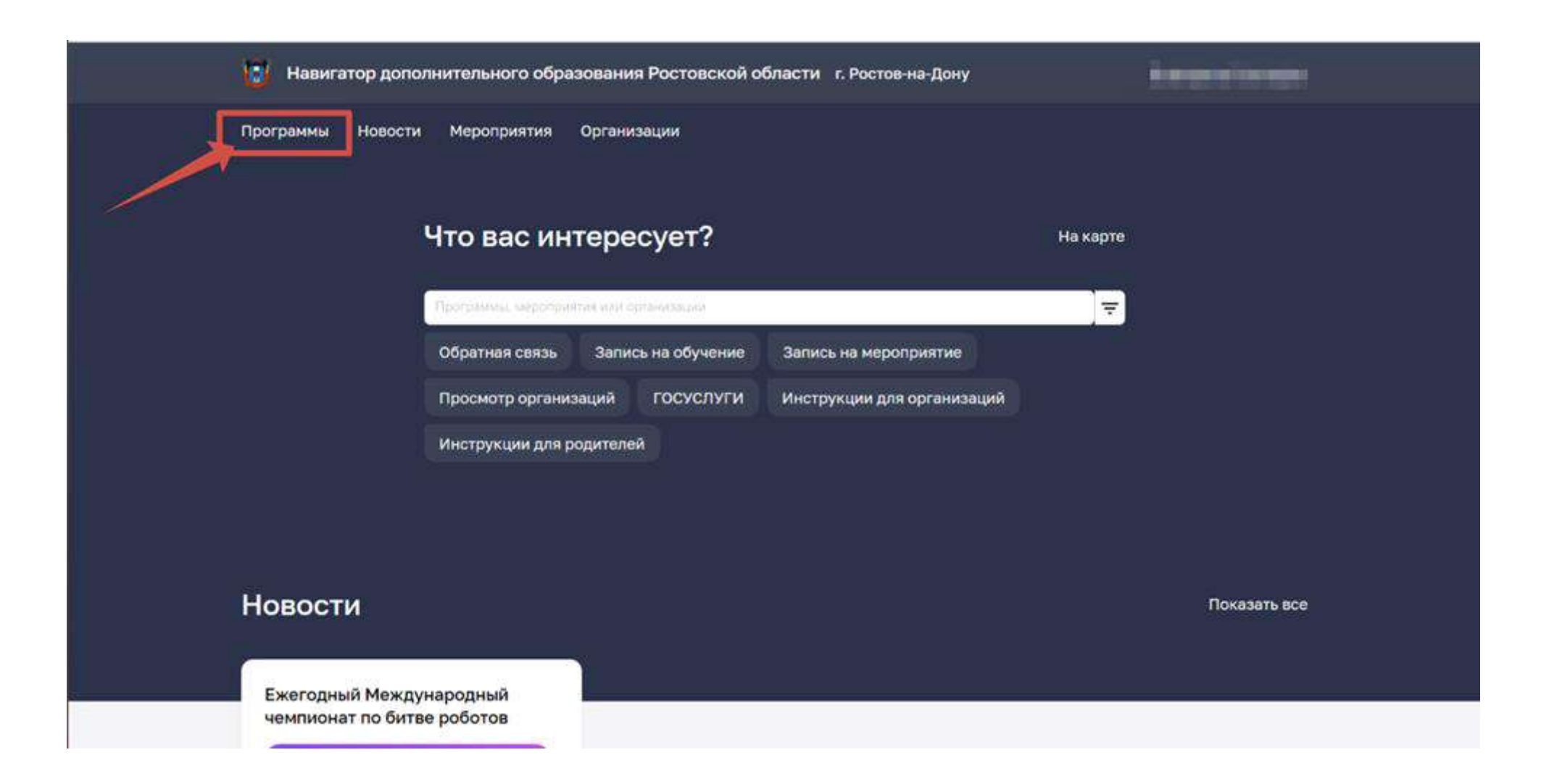

4. Поставьте галочку «Социальный заказ»

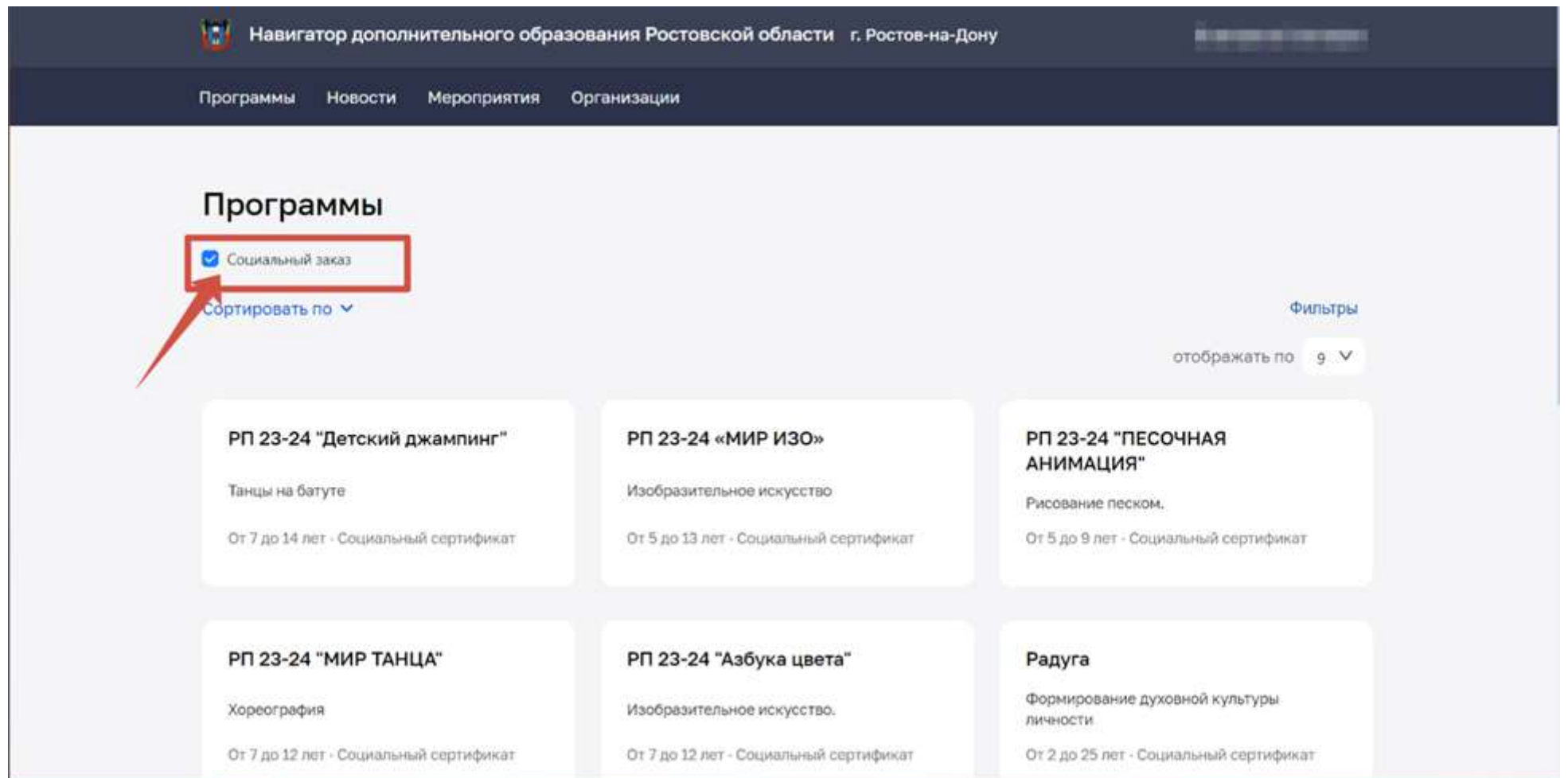

5. Выберите «Фильтр»

# Навигатор дополнительного образования Ростовской области г. Ростов-на-Дону Программы Новости Мероприятия Организации

## Программы

• Социальный заказ

Сортировать по V

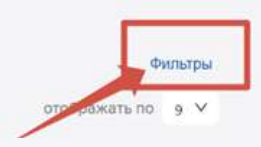

Дополнительная общеобразовательная

имеет социально-гуманитарную

общеразвивающая программа «Грамотеи»

#### Программирование на языке Python 2

Программа «Программирование на языке Python» является практико-ориентированной. От 12 до 17 лет

#### Разговорный английский язык 1

Программа способствует социальному и культурному развитию личности учащихся От 8 до 17 лет

**Юный воин** программа содействует физическому, нравственному и интеллектуальному совершенствованию обучающихся От 14 до 16 лет

#### Кибергигиена

развитие информационных технологий и безопасности в сети интернет.

От 11 до 17 лет

#### Цвета радуги

Программа позволяет развивать творческие способности обучающихся

От 6 до 12 лет

### Служу Отечеству

Грамотеи

От 7 до 11 лет

Программа позволяет подготовить обучающихся к осознанному профессиональному самоопределению От 15 до 17 лет

#### Эврика

При реализации программы обучающиеся учатся работать с математическим материалом От 7 до 11 лет

#### Программирование на языке Python 1

Программа «Программирование на языке Python» является практико-ориентированной. От 12 до 17 лет

<u>Мы используем файлы cookie</u> Принимаю

6. В «Фильтре» вы можете для быстрого поиска выбрать «Направленность», «Стоимость», «Профиль»

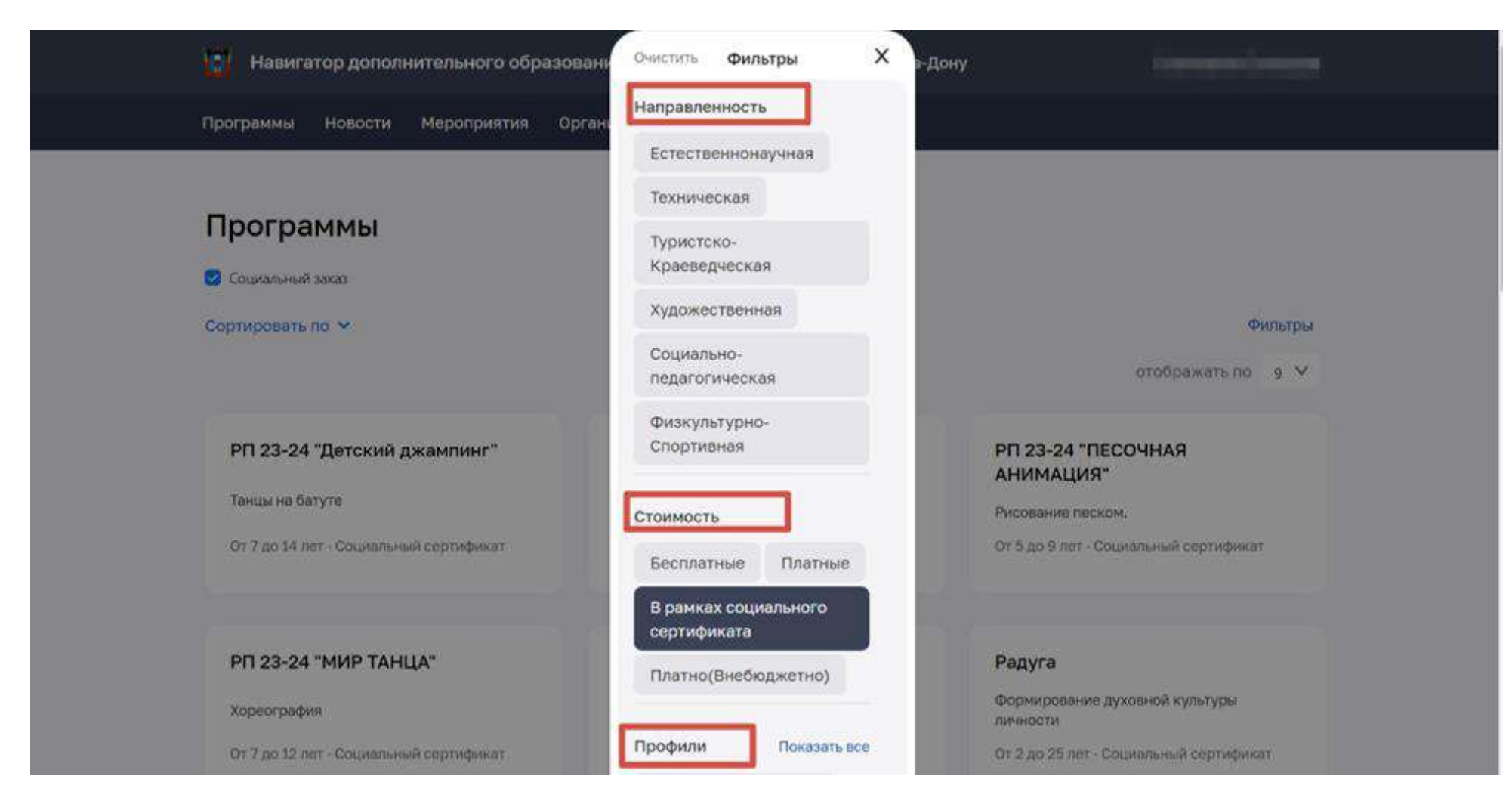

Заполните строку «Муниципальный район» ( где будет ребенок заниматься)

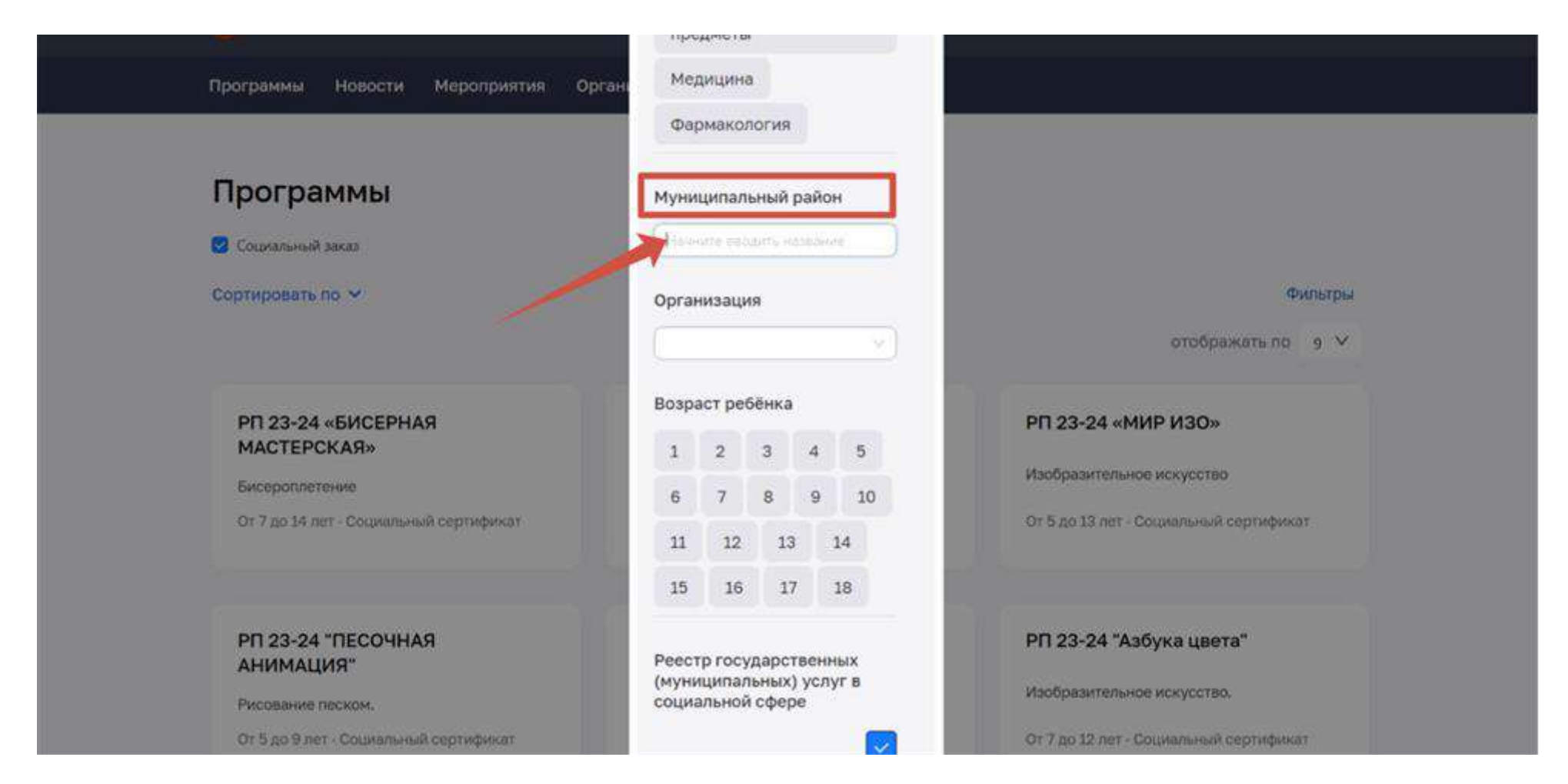

Также вы можете выбрать «Организацию», «Продолжительность», «Возраст ребенка»

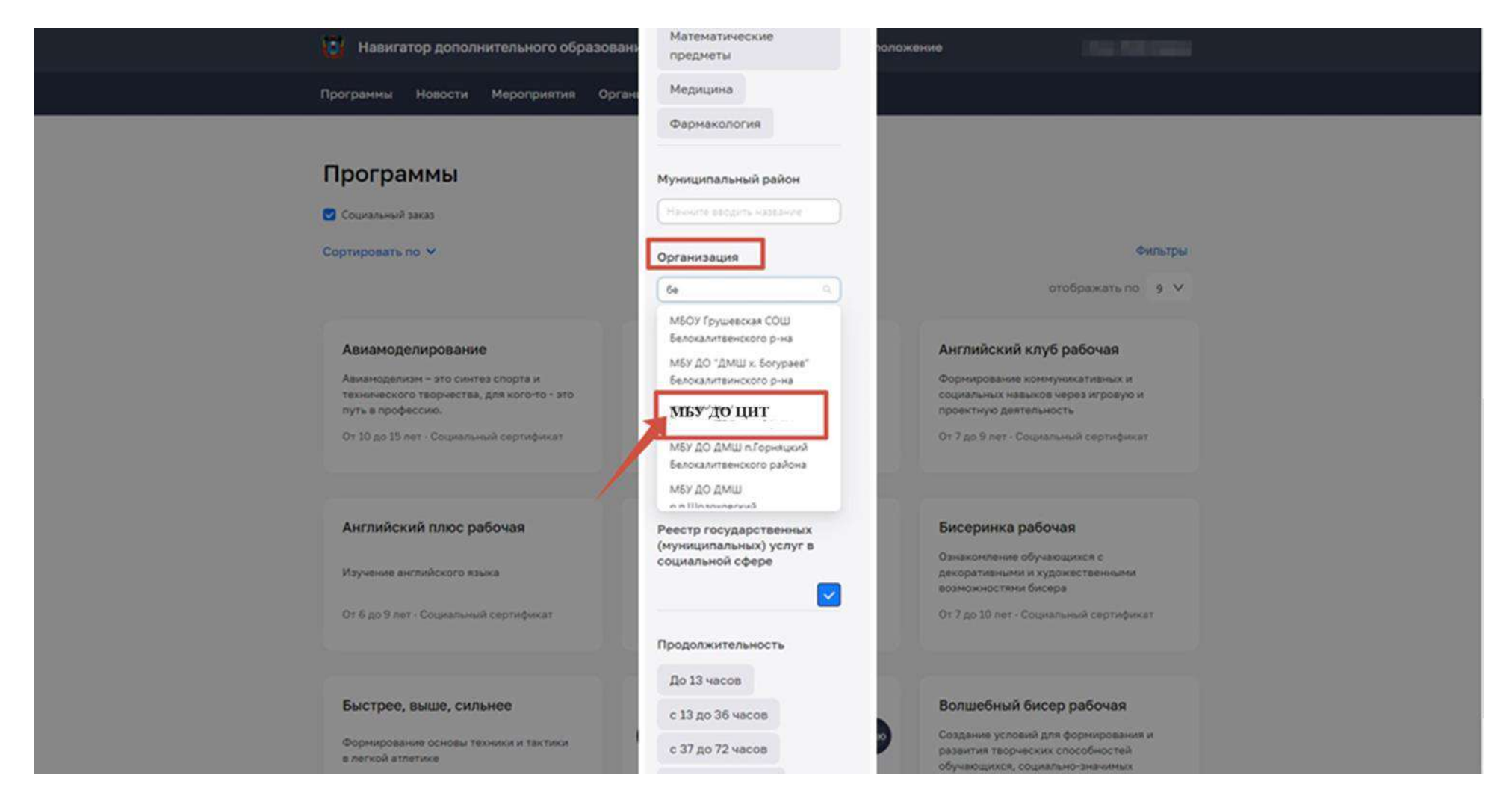

Нажмите «Применить»

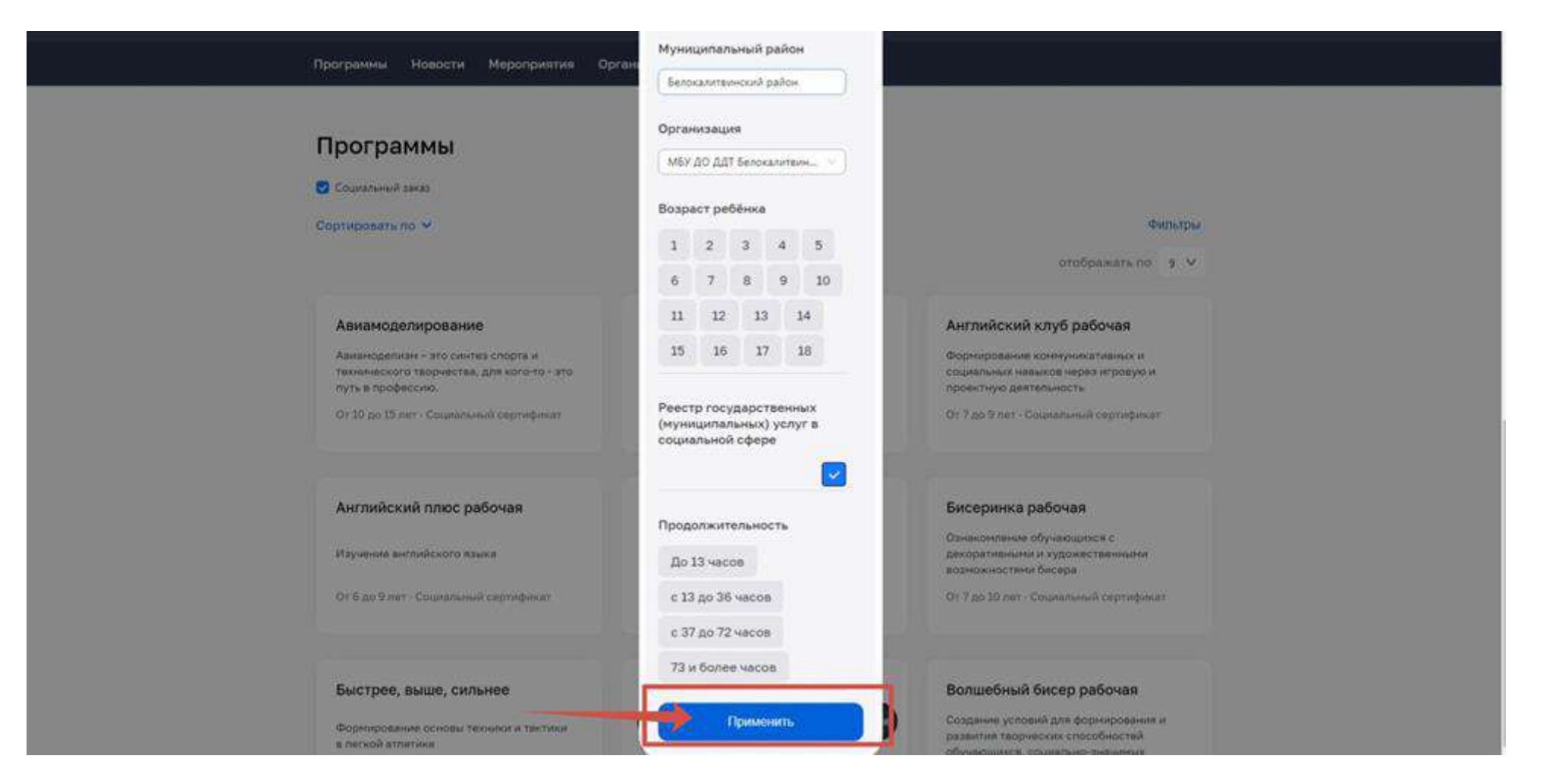

7. Выберите «Сортировку» и подходящую вам позицию

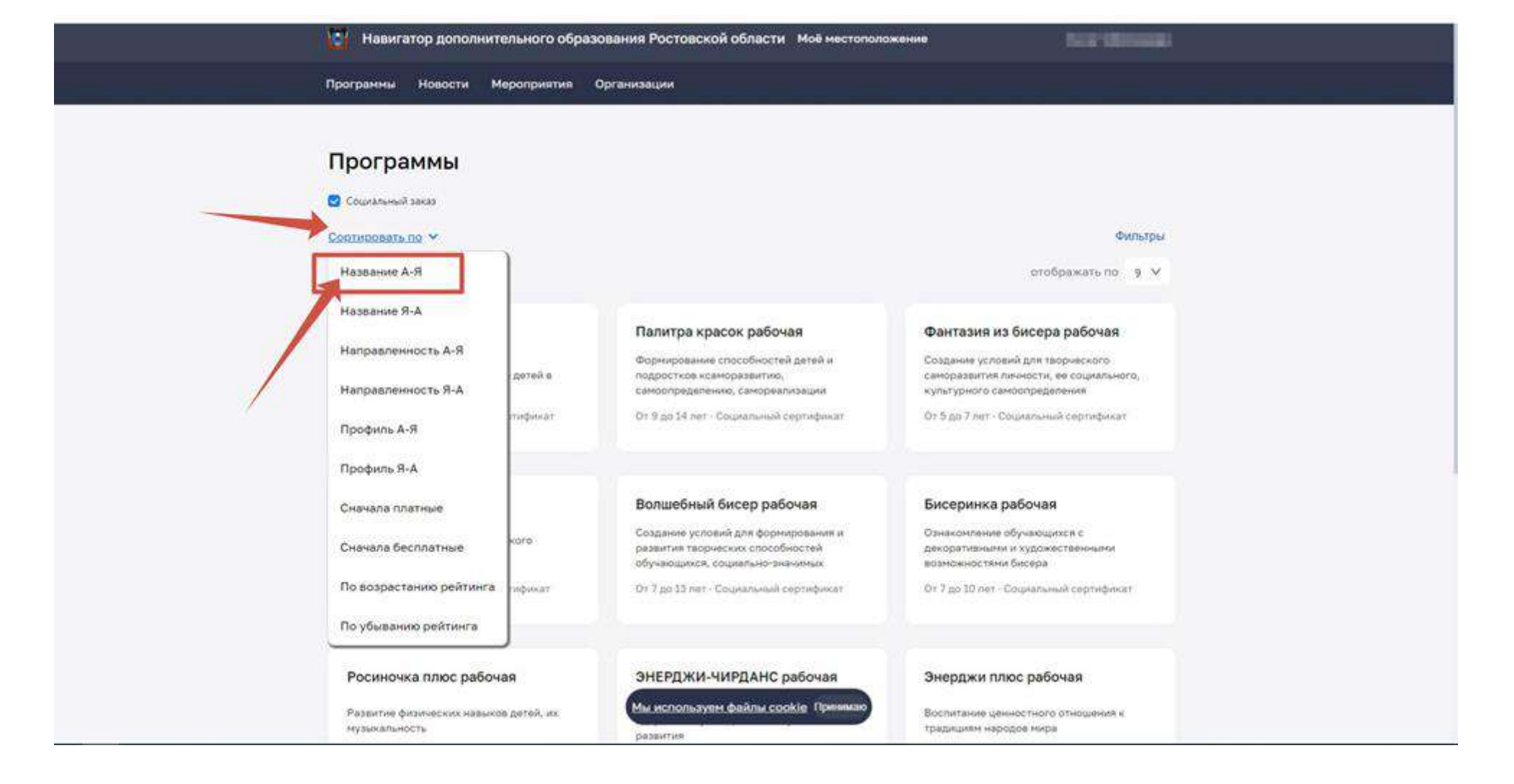

8. Выберите программу. После того, как вы ознакомились с программой нажмите «Записаться»

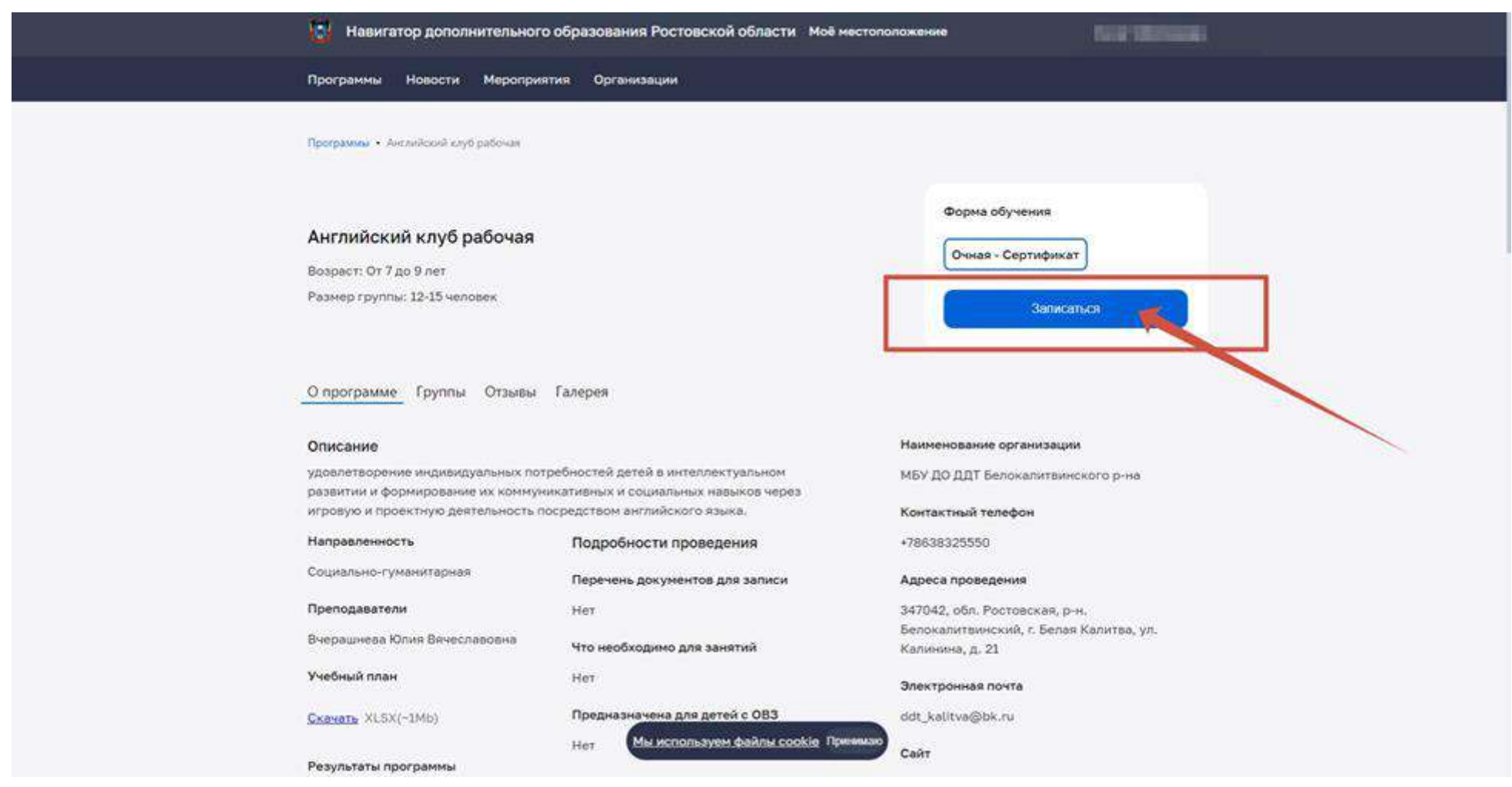

9. Заполните предложенные поля. Проверьте корректность внесенных данных.

«Информация о заявителе» автоматически заполняется, т.к. вы авторизовались через портал «Госуслуги». Проверьте данные.

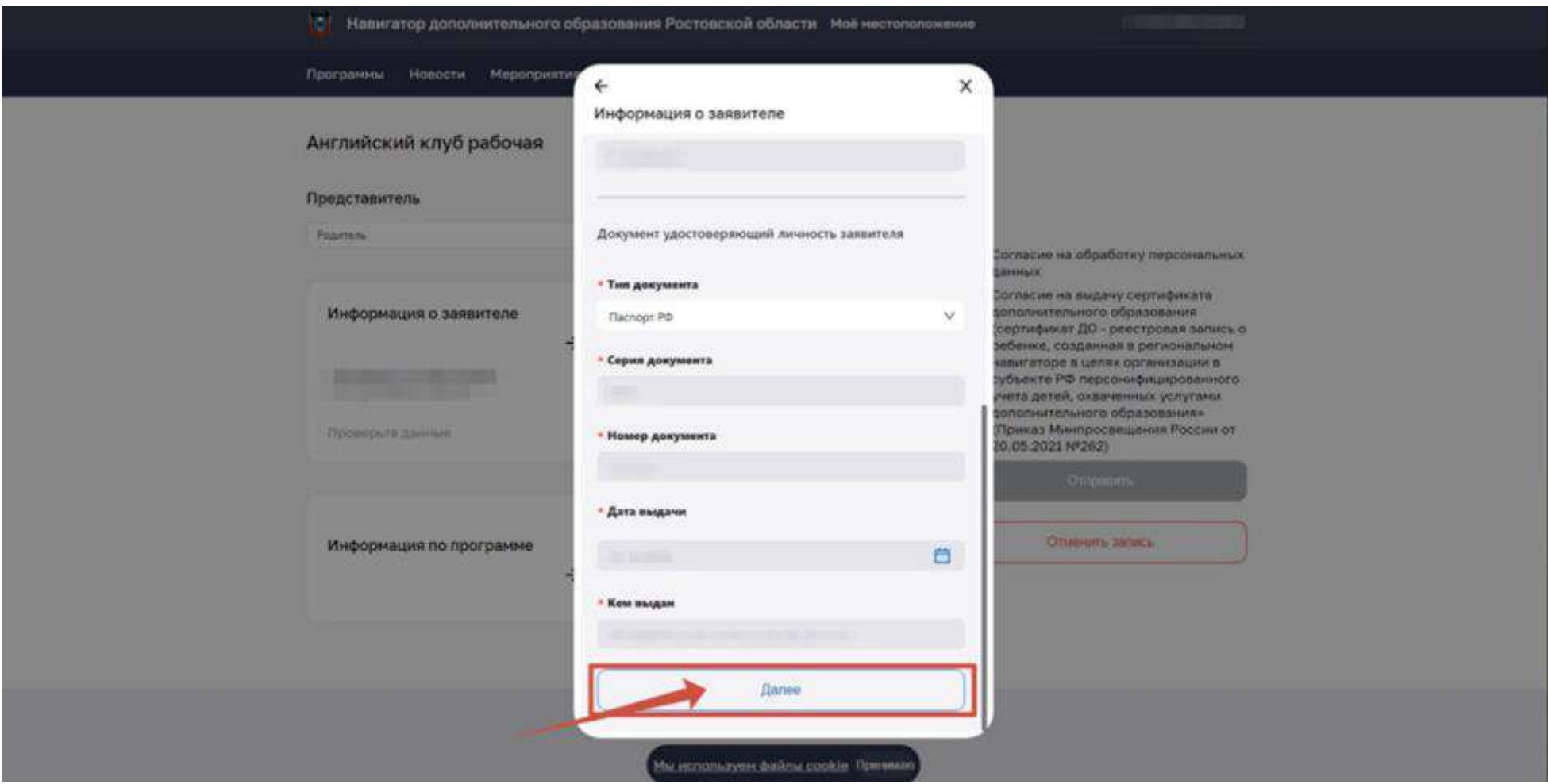

Заполните «Информацию о ребенке». **При заполнении серии "Свидетельства о рождении"необходимо вводить: цифру – латиницей (английская раскладка) (например,III), а буквы – кириллицей (русская раскладка) (АН)**

Убедитесь, что все поля заполнены

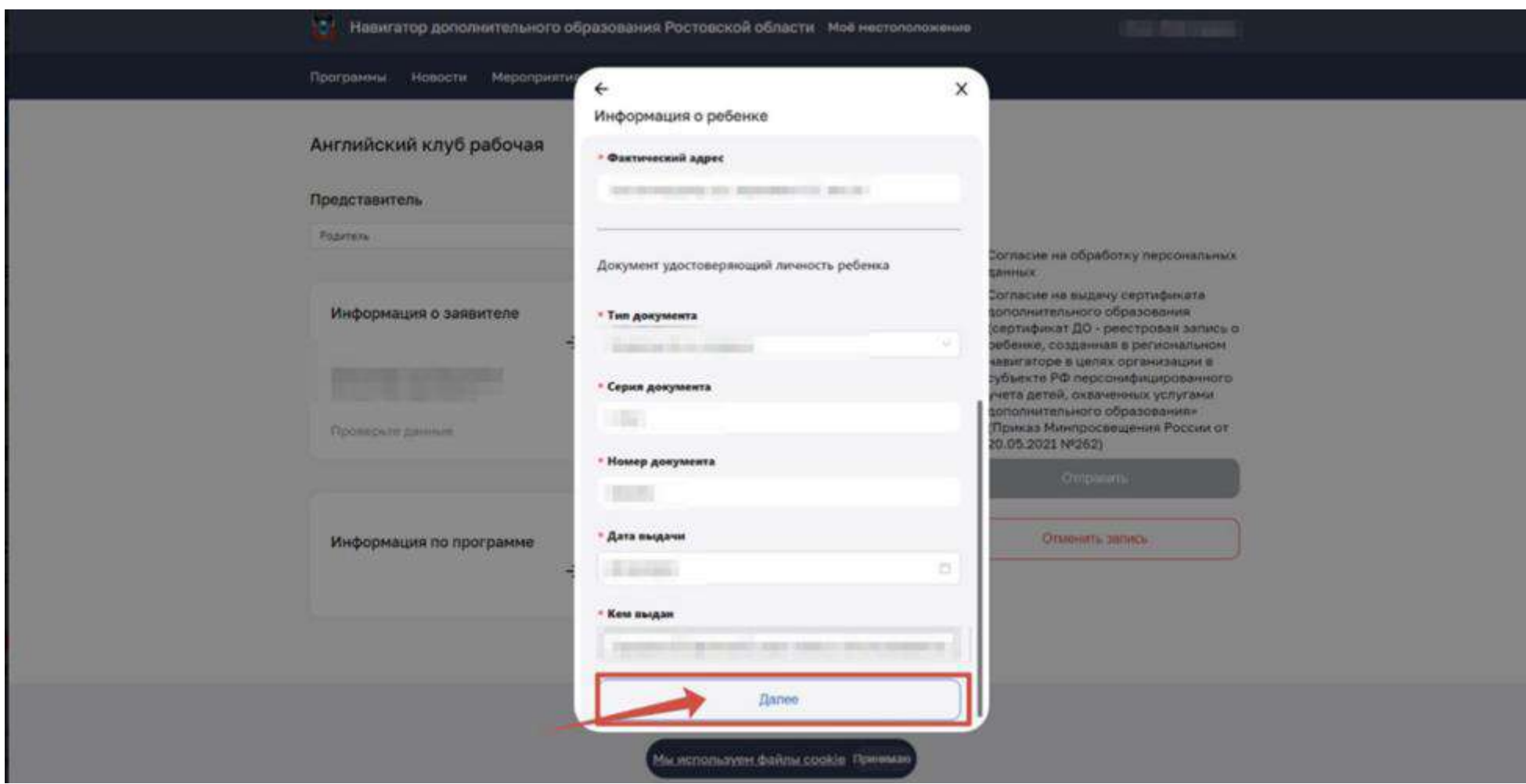

Заполните раздел «Информация по программе». «Адрес программы» необходимо выбрать из выпадающего списка

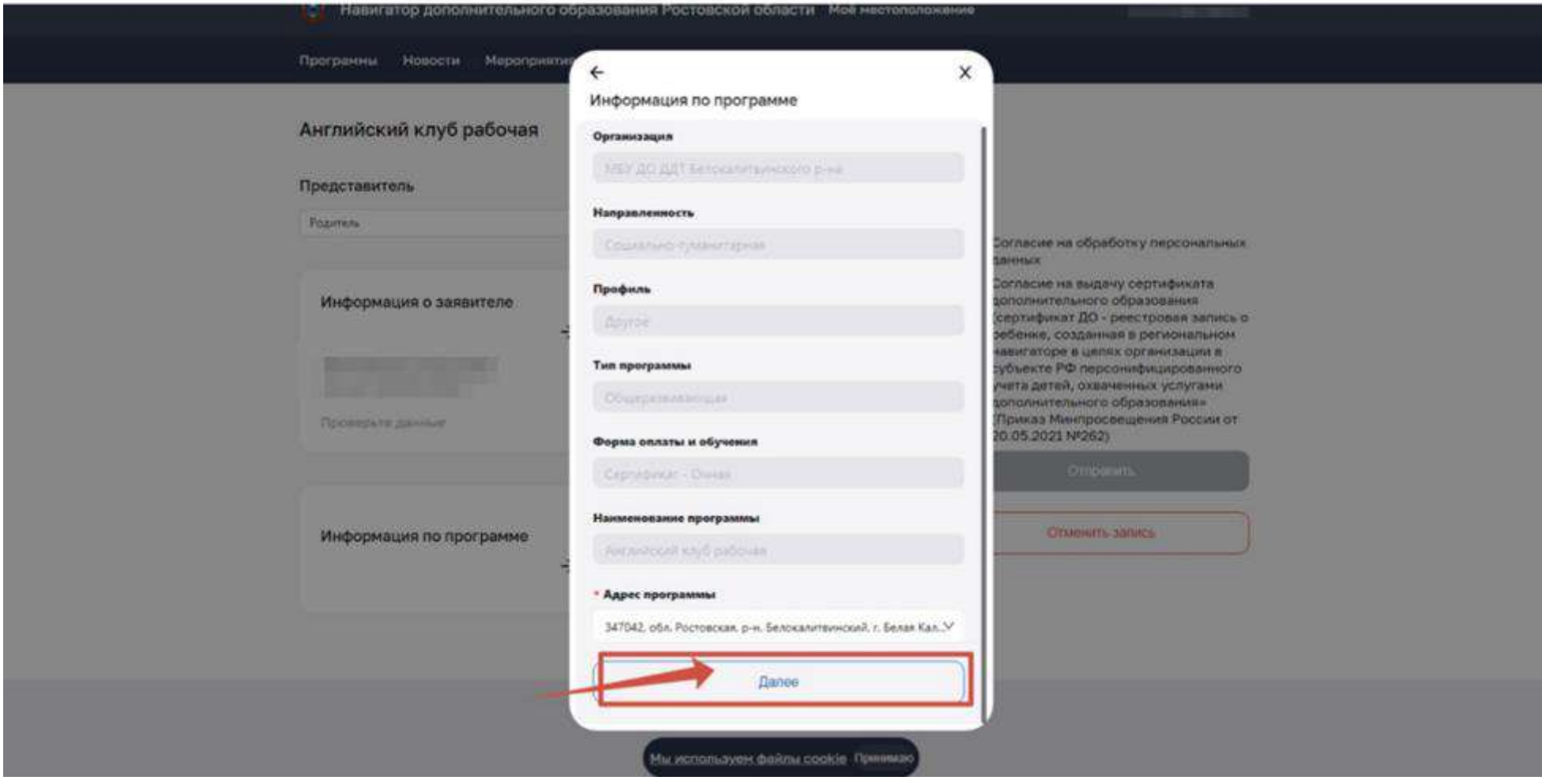

Если у ребенка имеются медицинские противопоказания прикрепите файл

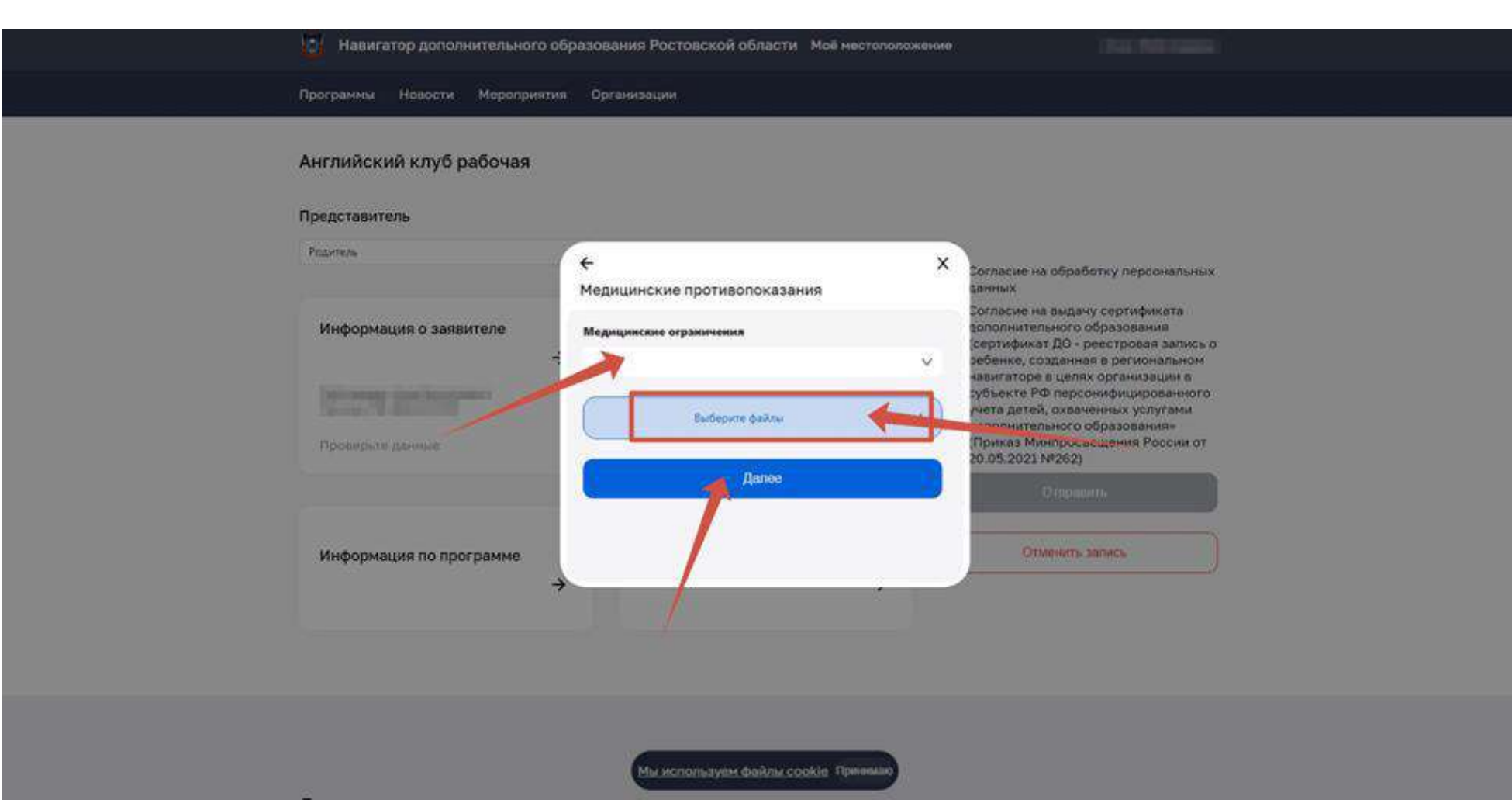

Если же у ребенка нет медицинский противопоказаний, то нажмите «Далее»

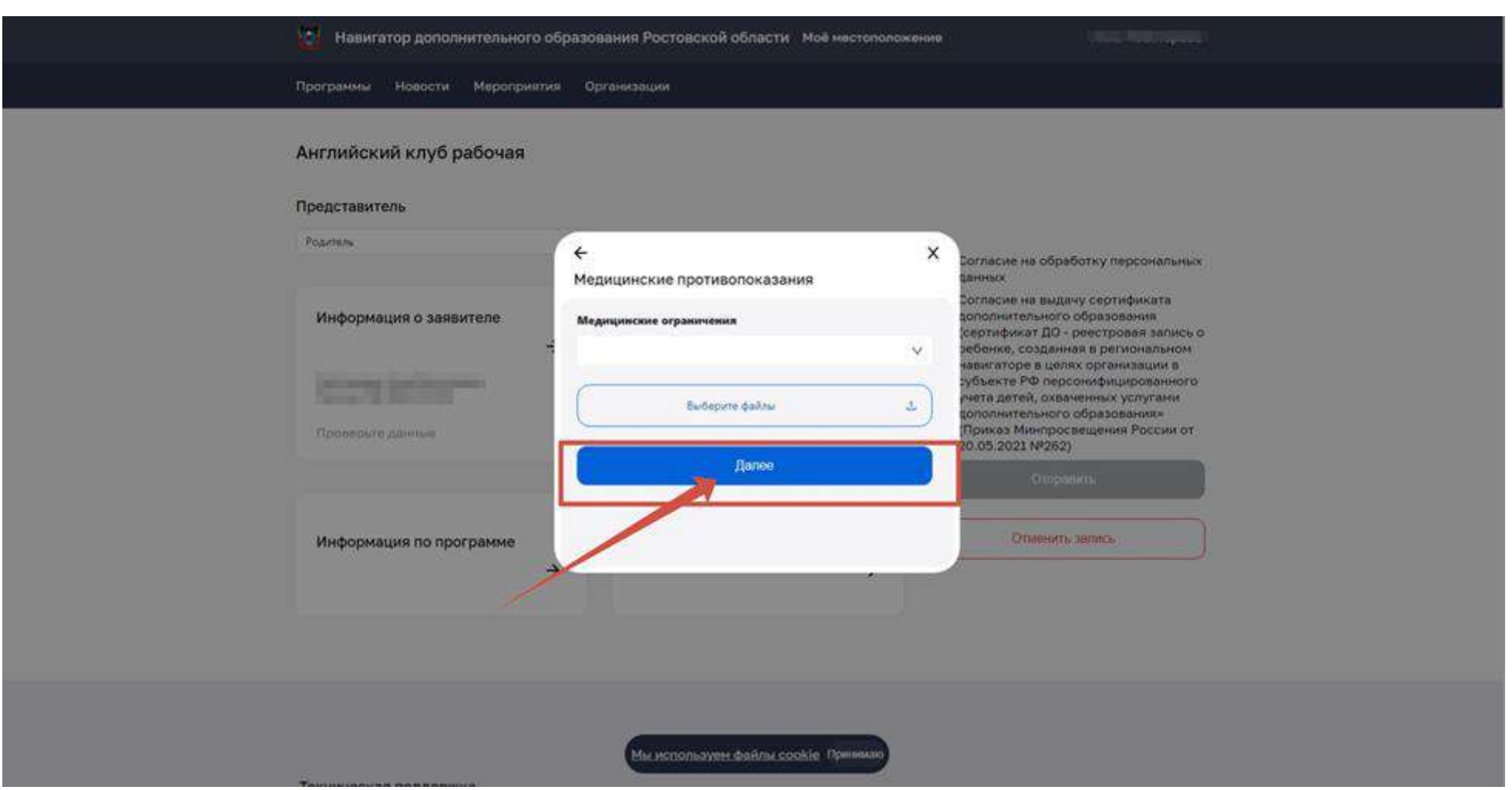

10. Ознакомьтесь и поставьте галочки «Согласия».

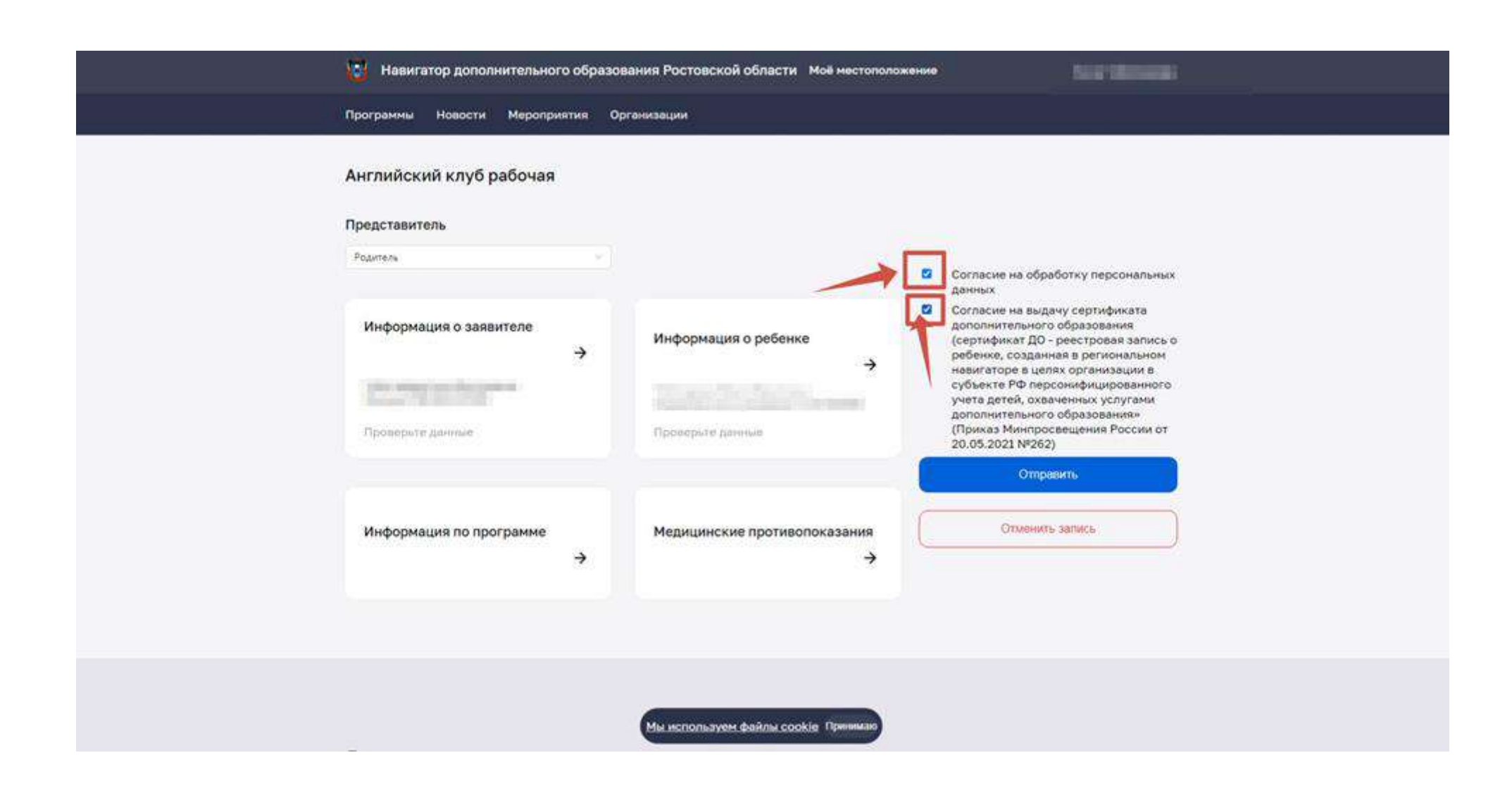

# 11. Нажмите кнопку «Отправить»

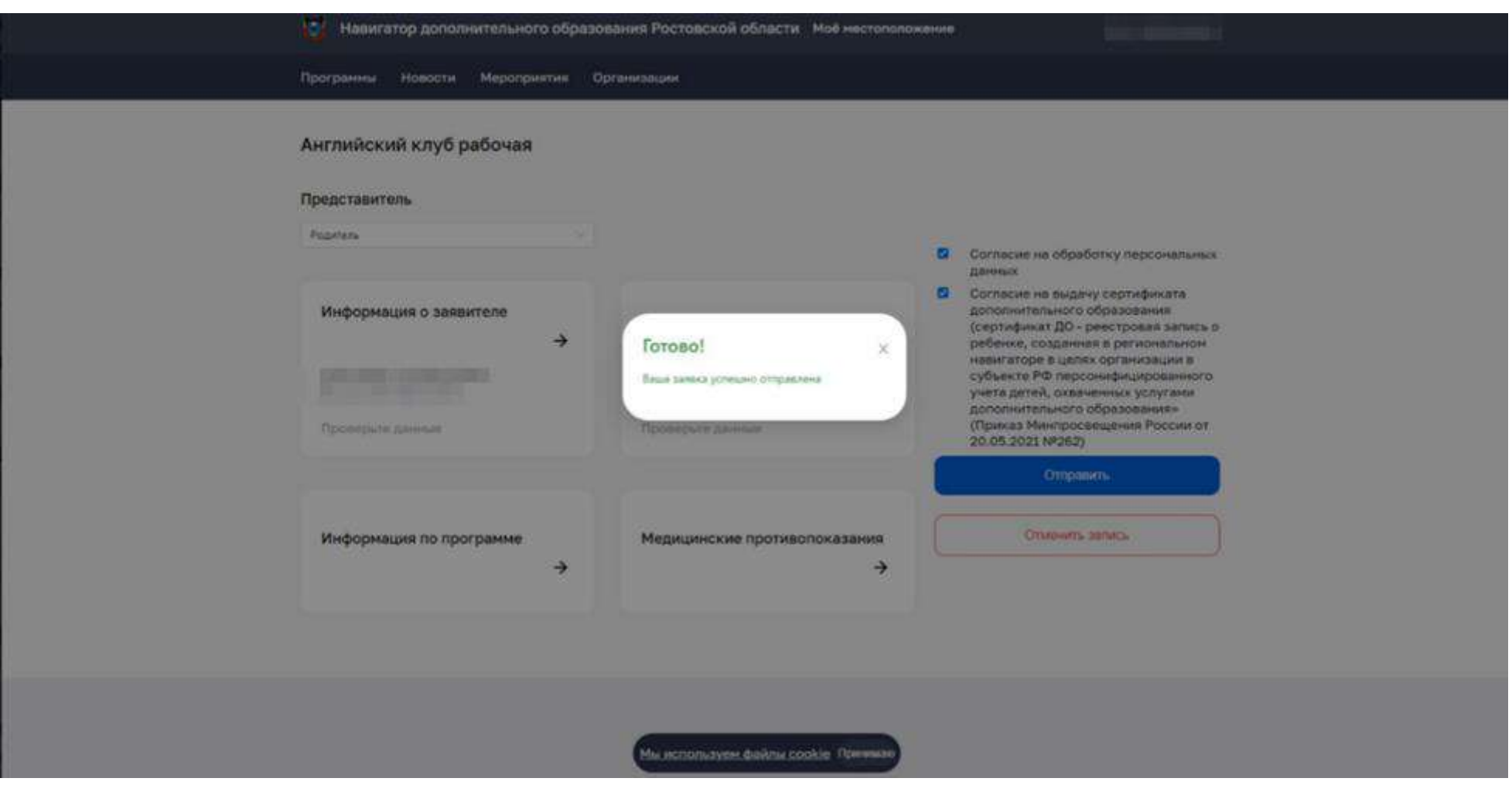

Направленные заявки отобразятся в Личном кабинете.

В течение 14 дней после подачи заявления необходимо обратиться в организацию дополнительного образования для заключения "Договора на оказание образовательных услуг".

Для того, чтобы увидеть данные по Социальному сертификату дополнительного образования необходимо зайти в открытый контур Электронное дополнительное образование: <https://ae-open.ris61edu.ru/> (вход через ЕСИА)